# *Updating Software on EASYnLC 1200 (4.1 to 4.2)*

#### *Check the current software version*

First, check your current software by clicking on the Thermo logo in the upper left corner of the touchscreen

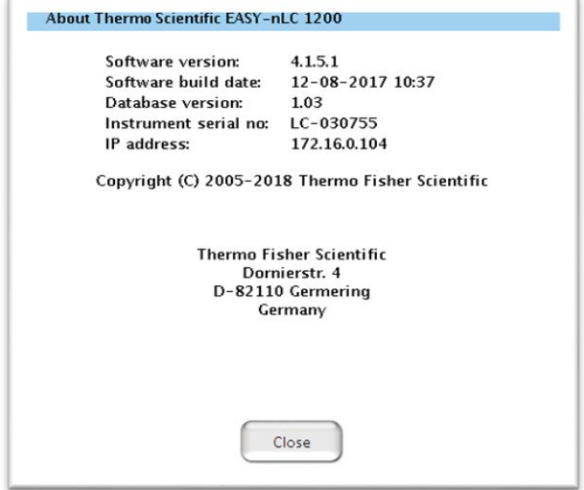

## *Download the latest software*

Go to UnityLab Services Knowledge Base: <https://kb.unitylabservices.com/?cid=12822&c=13142&cpc=6ITL8W331lHP4be4y374f8RrmM25sBFoAQc>

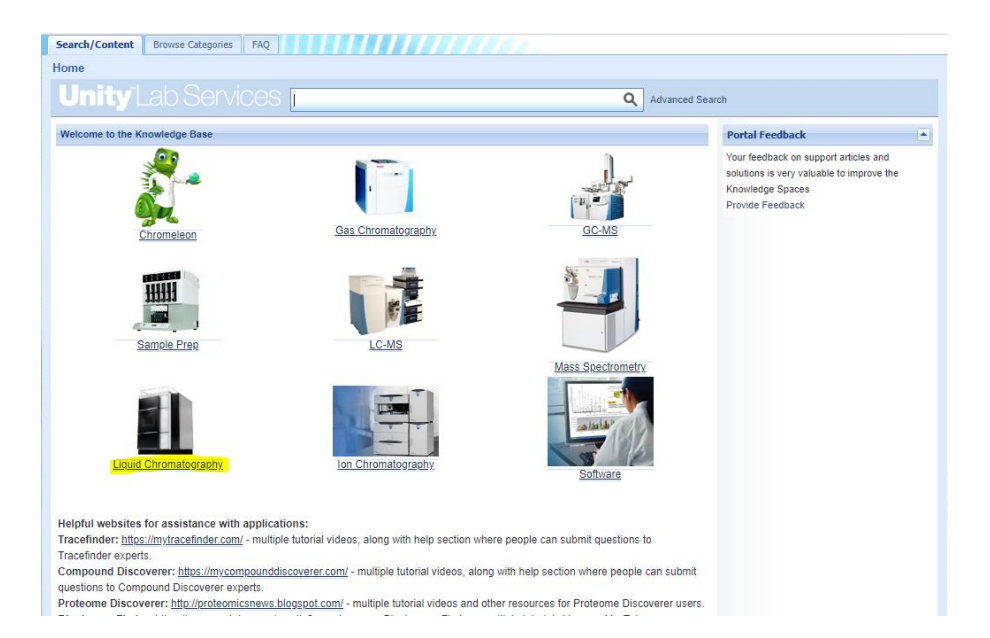

Navigate to Liquid Chromatography and find EASYnLC and download the latest SW version:

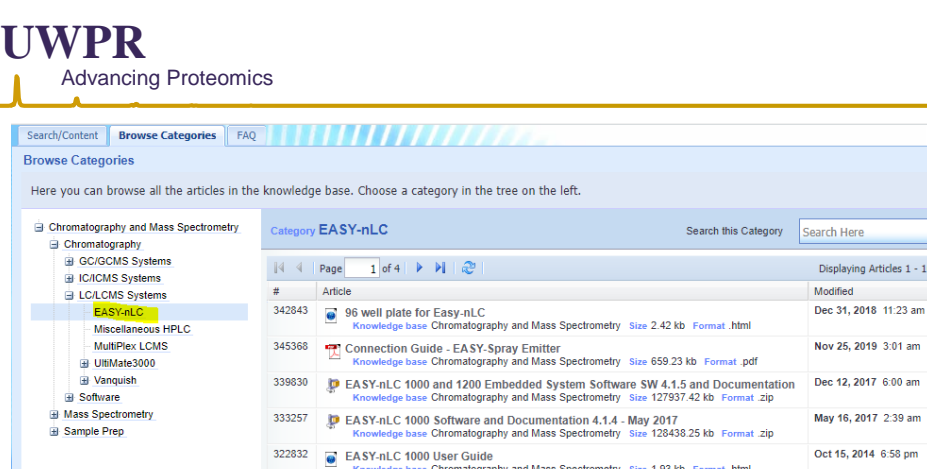

EASY-nLC 1200 Embedded System Software SW 4.2.0 and Documentat

E EASY-nLC 1200 Getting Started Guide (Touch-screen application 4.1)

EASY-nLC 1200 Getting Started Guide (Touch-screen application 4.2)<br>Knowledge base Chromatography and Mass Spectrometry Size 6652.46 kb Fo

EASY-nLC 1200 Getting Started Guide Touch-screen application version 4.0<br>Knowledge base Chromatography and Mass Spectrometry Size 11654.21 kb Format 3

The CAST-TILC 1200 Manuals<br>
EAST-TILC 1200 Manuals<br>
Knowledge base Chromatography and Mass Spectrometry Size 1.5 kb Format .html<br>
Knowledge base Chromatography and Mass Spectrometry Size 1.5 kb Format .html

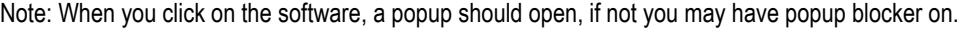

347953

333252

345663

329770

329773

After the download is done, extract the zip file and open the folder, you should see two files:

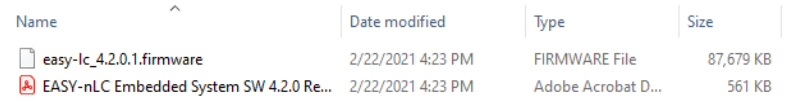

Copy those two files on a USB stick (Note if the EASY does not recognize the USB stick it may be too big, I used a 32GB and it worked)

## *Install new software*

Insert the USB stick into one of the two USB ports on the backside of the instrument.

Then click on "*Exit*" on the touchscreen to exit the application.

On the start screen, you should now see the "*Upgrade Software"* button, double click on it and wait until the software is upgraded and the Login screen appears:

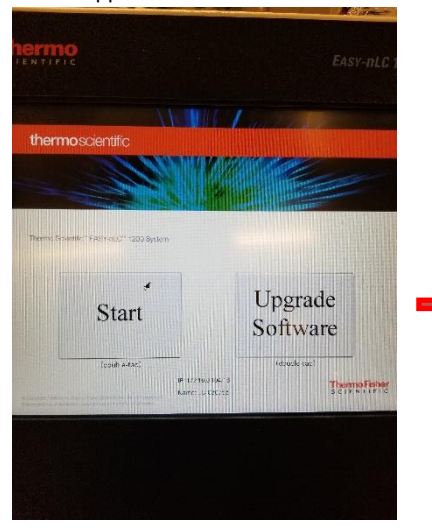

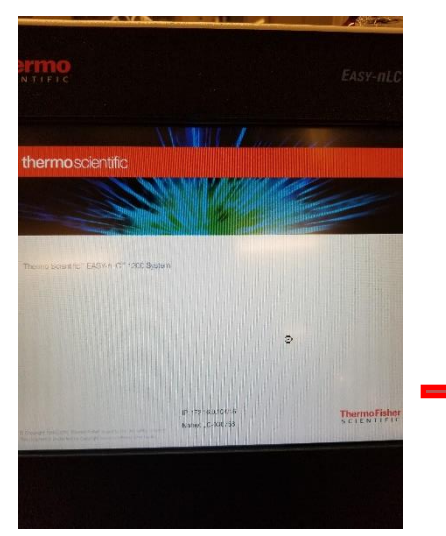

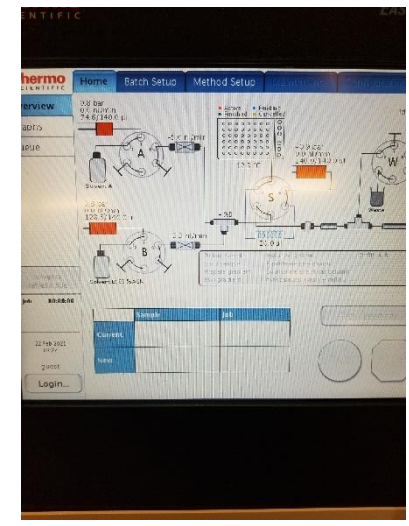

*EASYnLC* Software upgrade

 $\overline{\mathsf{Q}}$  $0$  of 33

Jan 8, 2020 7:38 am

Dec 19, 2016 5:30 am

Dec 30, 2019 1:19 am

Oct 20, 2015 4:57 am

Oct 20, 2015 5:45 am

 $+$  ndf

Login with your regular admin password, after you log in it will show you the new master key (this is new in SW4.2.0), take a picture or write it down:

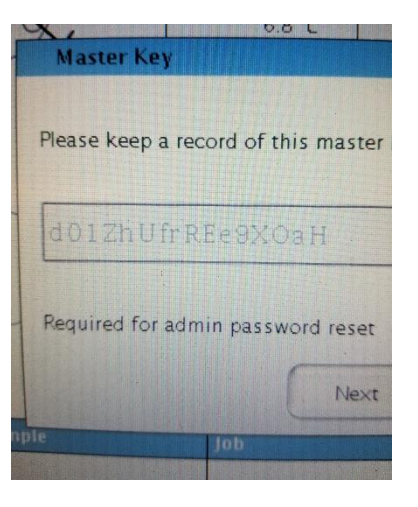

Hit next and it will prompt you to enter that key. Note that number 0 and capital O, as well as the number 1, small letter l and capital letter I look very similar. If you get an error when entering the key you may need to try to substitute them. If you enter it incorrectly it will show you a back button and you'll see the key again.

### *Check the connection and startup the virtual display*

You will also need that key in Putty to reconnect the TightVNC Viewer. Please reference our other document on how to initially setup the TightVNC Viewer:

[https://proteomicsresource.washington.edu/docs/EASYnLC\\_setup\\_virtual\\_display.pdf](https://proteomicsresource.washington.edu/docs/EASYnLC_setup_virtual_display.pdf)

### Make sure you have LC devices 3.2 SP2 (or newer) installed

Now open Instrument Configuration, select the EASYnLC and hit configure. It will need the admin password you normally use to log in via the touchscreen (**not** the Master Key), then test the connection as you normally would. Hit ok and done to close the Instrument Configuration window.

Now open putty, login as hplc

And enter the new Master Key as password (Note if you wrote it down you can copy it and do a right mouse click in putty to paste it)

### *Change the password in Putty*

If you don't like that key you can change the password:

Once you logged in type "*passwd"* and hit enter It will prompt you for the *"(current) UNIX password*": enter the master key you just used to log in Then it will prompt you to "*Enter new UNIX password*": type the new password of choice it has to be at least 6 characters Then it will prompt you to "*Retype new UNIX password*": enter the new password again It should confirm that the password updated successfully

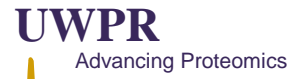

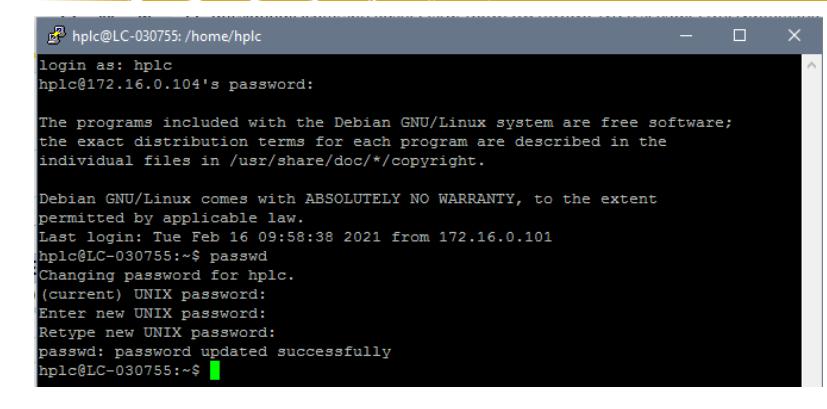

## Now type: **x11vnc -q -display :0** And hit enter

If it looks like this your good to go:

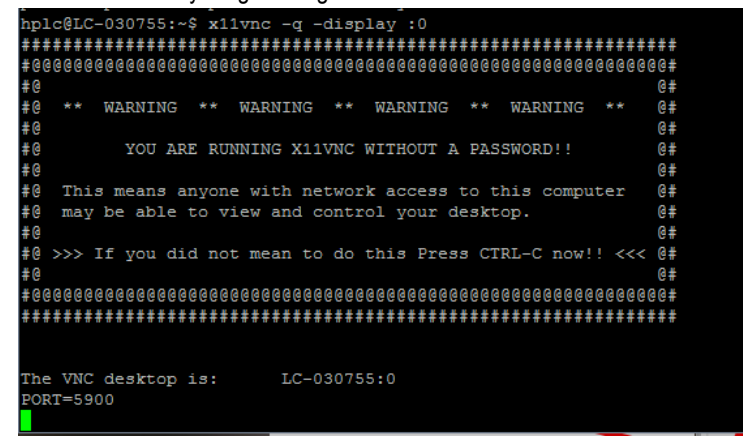

If not try this command instead: **x11vnc -env FD\_XDM=1 -auth guess**

Now you can open the TightVNC as usual.